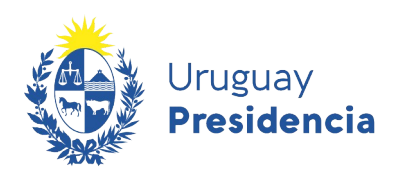

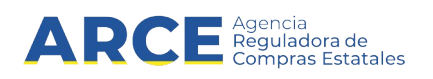

# Sistema de Información de Compras y Contrataciones del Estado (SICE)

Apertura en dos etapas

# INFORMACIÓN DE INTERÉS

Última actualización: 06-02-2024 Nombre actual del archivo: Apertura en 2 etapas.odt

**1**

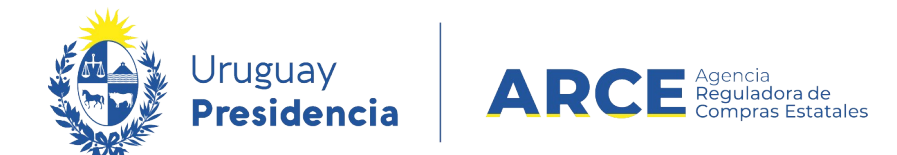

# **Tabla de Contenidos**

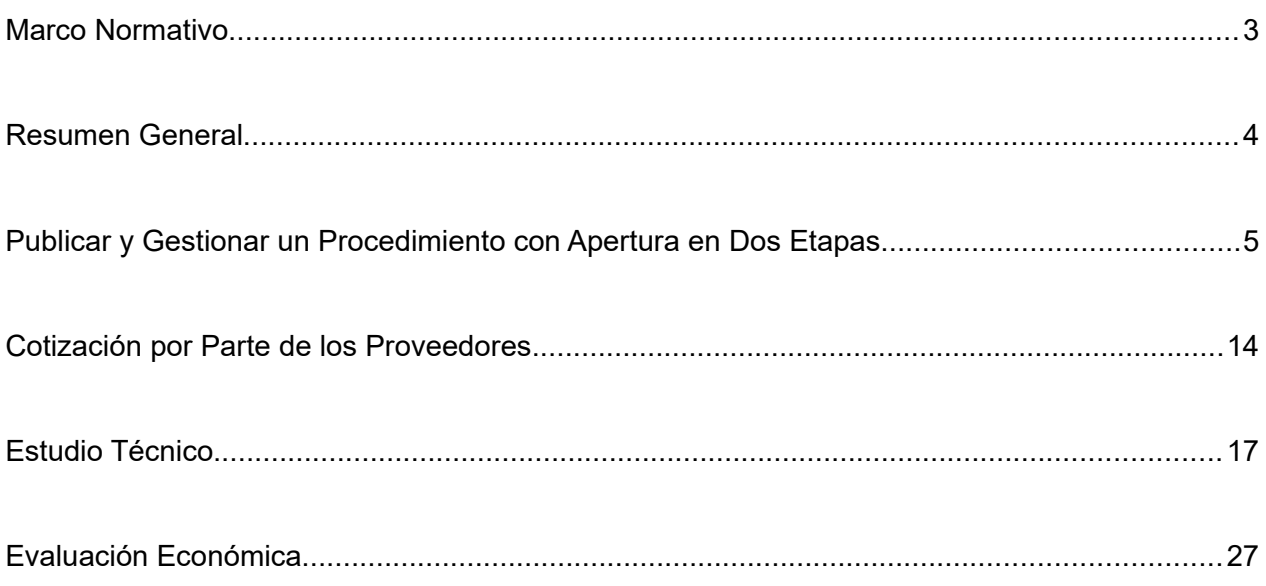

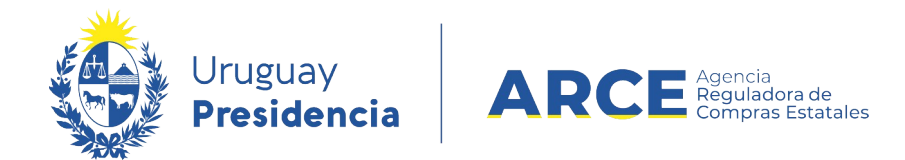

#### **Marco Normativo**

El Decreto 142/018 que reglamenta la apertura electrónica, en su artículo 11 establece:

"(Acceso a las ofertas).- A partir de la fecha y hora establecidas en el sistema para la apertura de las ofertas, éstas quedarán accesibles para la administración contratante y para el Tribunal de Cuentas, no pudiendo introducirse modificación alguna en las propuestas a partir de ese momento.

Asimismo, las ofertas quedarán visibles para todos los oferentes, con excepción de aquella información que sea entregada en carácter confidencial.

En caso de tratarse de un procedimiento que contemple la presentación de las ofertas separando el contenido técnico del económico, en la apertura mencionada en el inciso anterior se procederá a abrir únicamente el contenido técnico, reservándose la apertura del contenido económico para la instancia que indique el Pliego Particular, la que también se efectuará a través del sistema.

Solo cuando la administración contratante solicite salvar defectos o carencias de acuerdo a lo establecido en el artículo 65 del TOCAF, el oferente deberá agregar en línea la documentación solicitada."

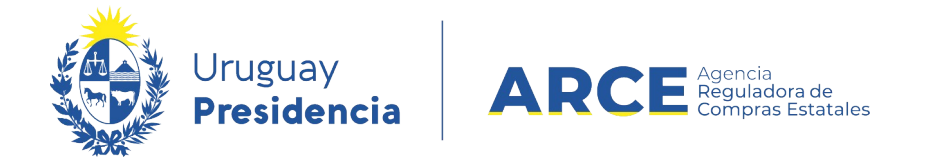

Para acceder al decreto haga clic en el siguiente enlace: [enlace](https://www.comprasestatales.gub.uy/wps/wcm/connect/pvcompras/8fc8b736-15b7-4241-9be3-58784ac93c27/cons_min_644.pdf?MOD=AJPERES&CACHEID=8fc8b736-15b7-4241-9be3-58784ac93c27) [al decreto.](https://www.gub.uy/agencia-compras-contrataciones-estado/institucional/normativa/decreto-1422018-del-14-de-mayo-2018)

### **Resumen General**

En SICE se implementó una funcionalidad que permite hacer la apertura de un procedimiento en dos etapas.

Los pasos generales a seguir son:

- 1. Prepare el pliego particular indicando en las características del llamado que la apertura será en dos etapas.
- 2. En SICE en la publicación del llamado indique que la apertura será en dos etapas.
- 3. Luego de publicado el llamado, el proveedor ingresará en el sistema su oferta técnica y económica, teniendo como plazo la fecha y hora tope de recepción de ofertas.
- 4. Cumplida la fecha y hora tope de recepción de ofertas, SICE abrirá automáticamente las ofertas técnicas de todos los proveedores.
- 5. Una vez se haya realizado el estudio técnico de cada una de las ofertas y que se aprueben las ofertas técnicas en SICE, quedará habilitada la posibilidad de abrir las ofertas económicas.
- 6. Una vez abiertas las ofertas económicas, SICE únicamente mostrará las ofertas

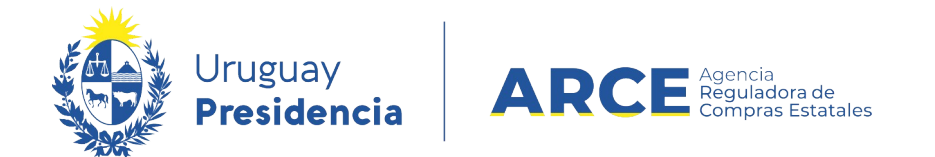

económicas de los proveedores que pasaron el estudio técnico.

7. Una vez finalizado con el estudio económico, se procederá a gestionar la adjudicación que se decida.

### **Publicar y Gestionar un Procedimiento con Apertura en Dos Etapas**

Para seguir este instructivo el procedimiento debe estar en estado **Compra Armada**. Desde ahí realice los siguientes pasos:

1. Ingrese a SICE, aparecerá una pantalla como la siguiente:

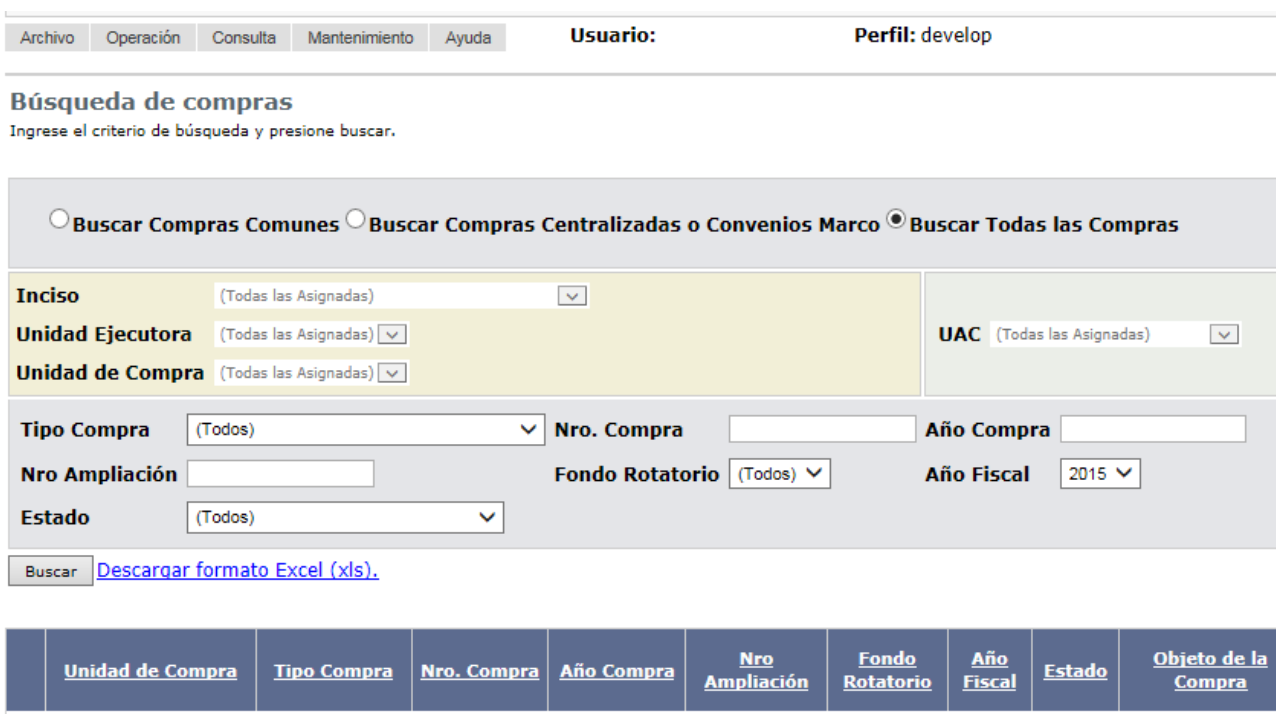

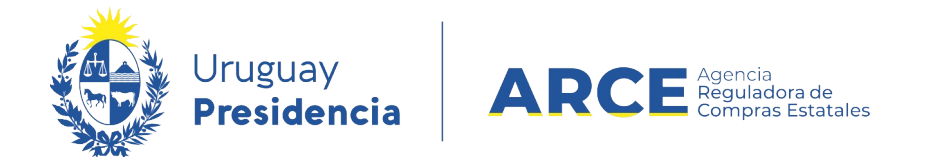

2. Ingrese los parámetros de búsqueda de la compra, luego haga clic en el botón

**Buscar** y seleccione la compra dando clic en el ícono amarillo correspondiente:

Búsqueda de compras Ingrese el criterio de búsqueda y presione buscar.

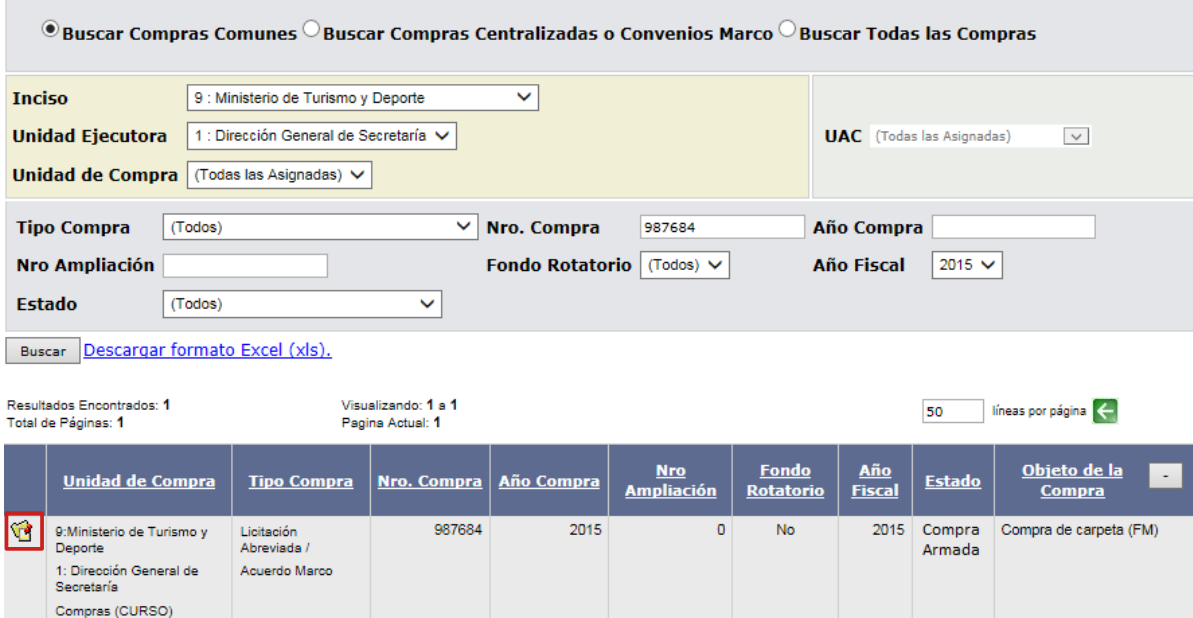

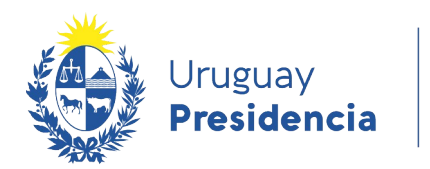

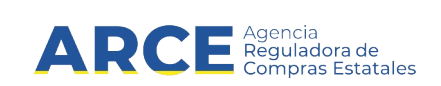

Aparecerá una pantalla como la siguiente:

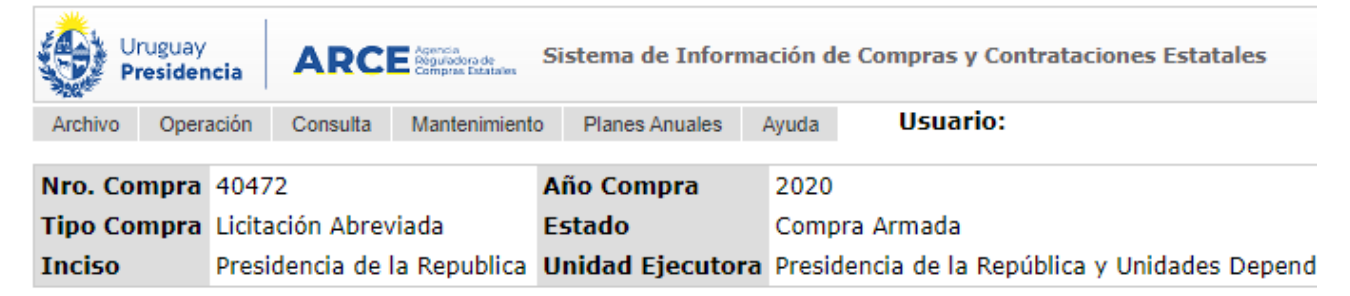

Selección de Operación Seleccione la Operación que desea ejecutar

**Historial compra Modificar compra Ver compra** Alta llamado/invitación

 $<<$  Atrás

3. Haga clic en **Alta llamado/invitación.** 

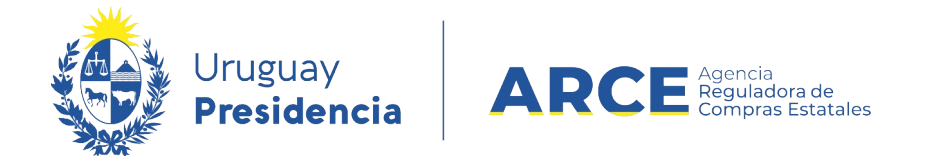

4. Complete el formulario, indicando *Si* en **Apertura electrónica** y luego marcando la

casilla de verificación a la izquierda de **Apertura en dos etapas**.

# Llamado/Invitación

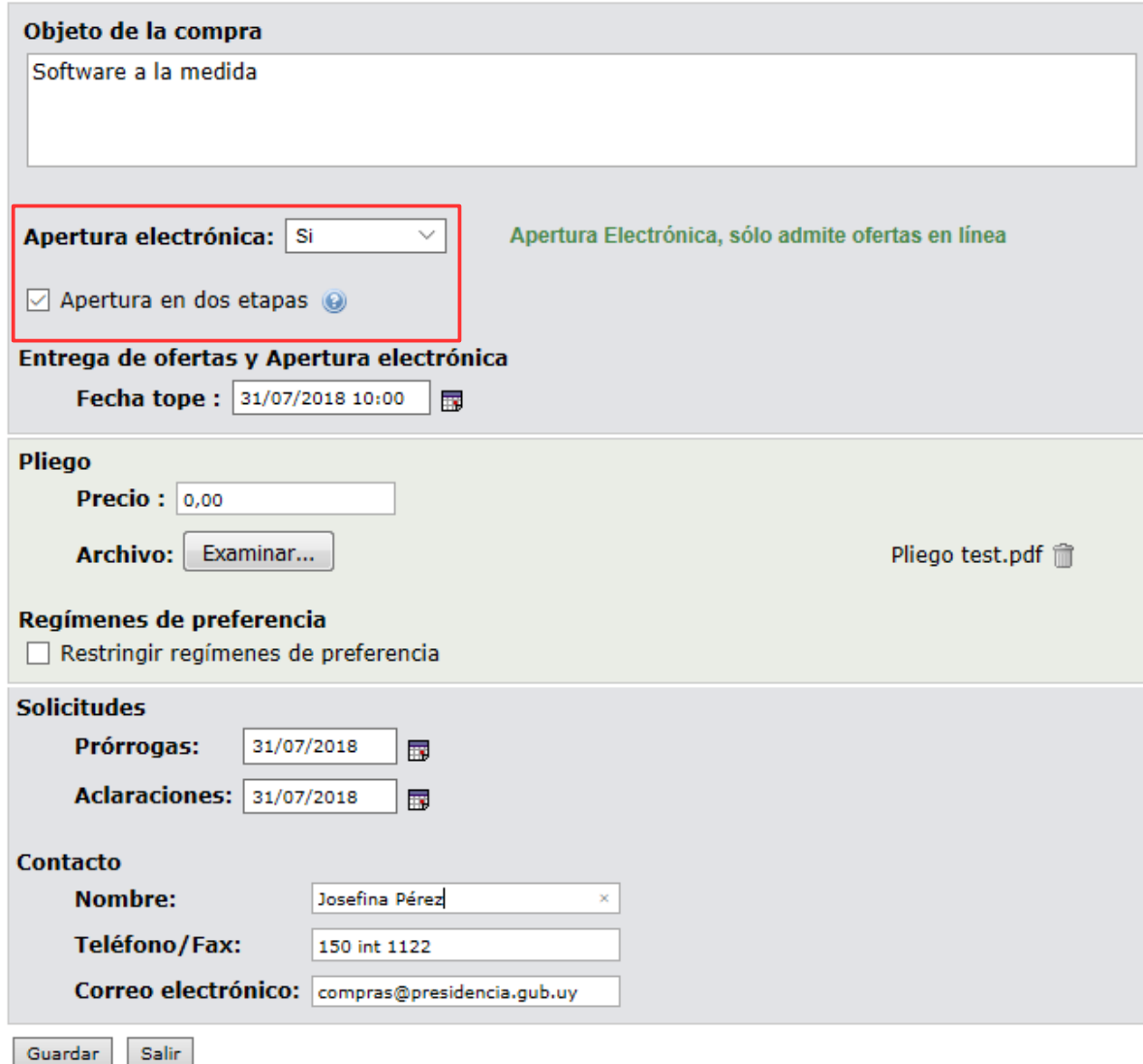

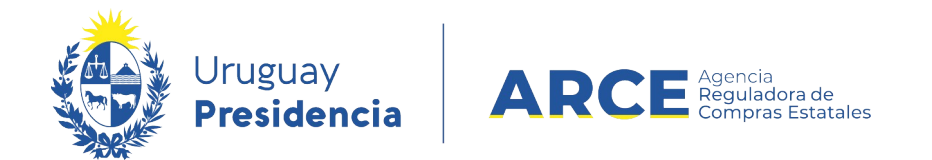

5. Complete los demás campos según se indica a continuación:

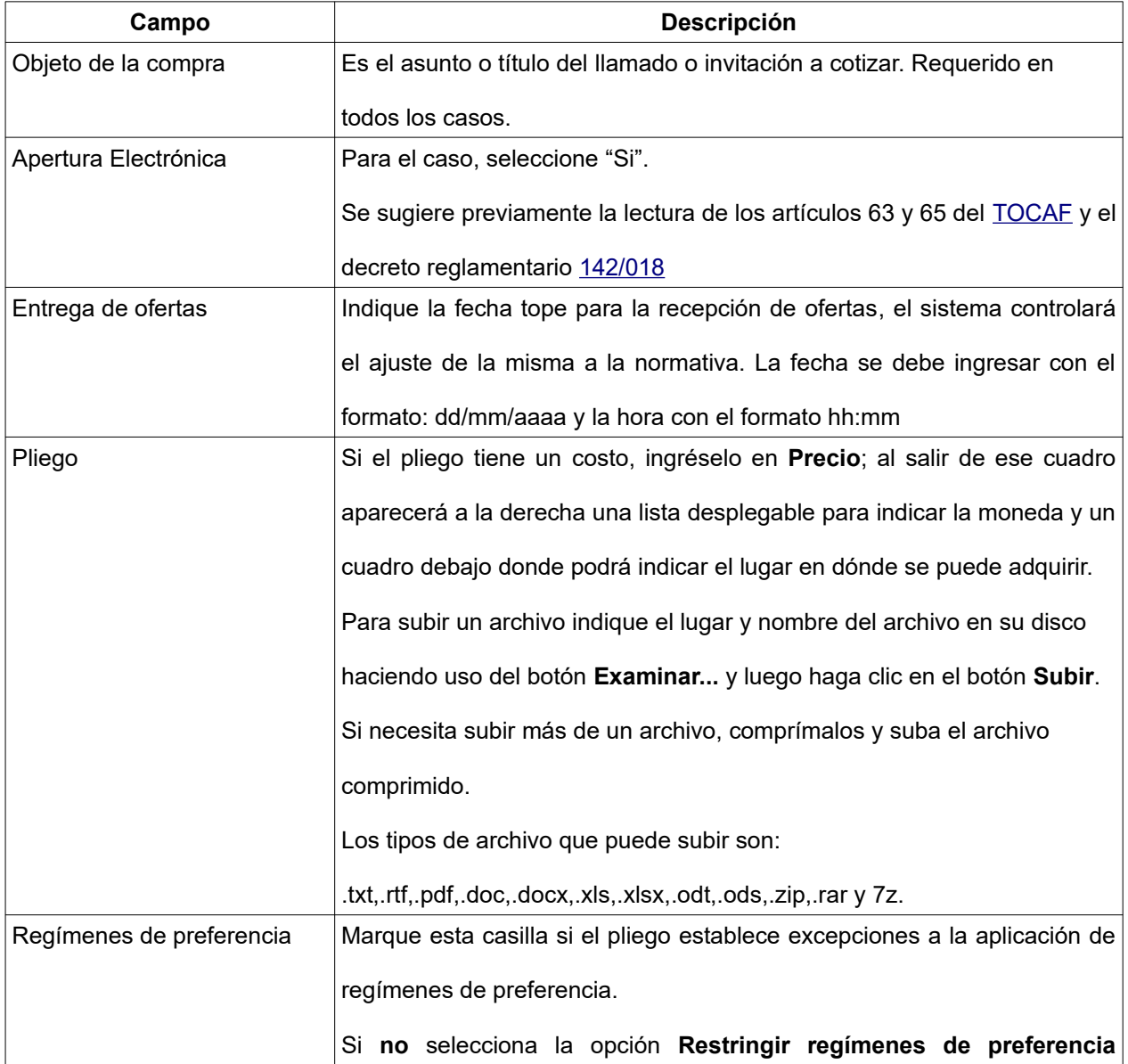

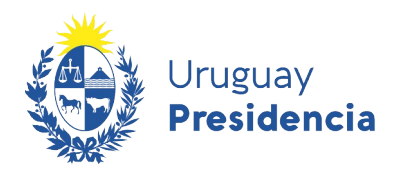

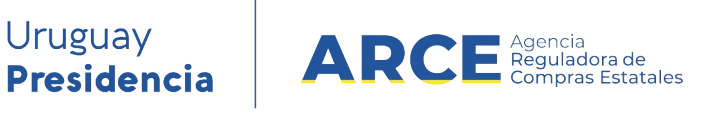

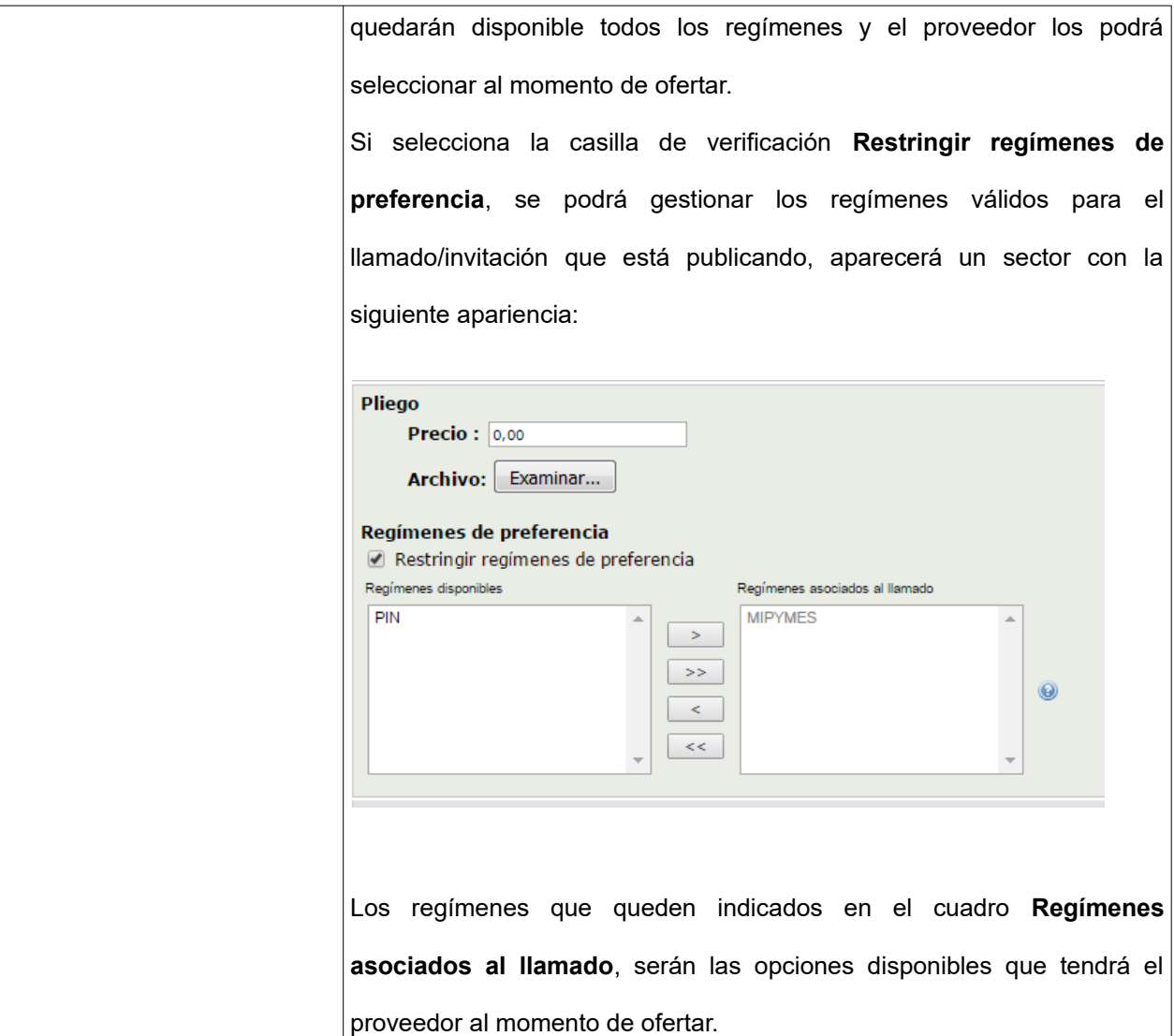

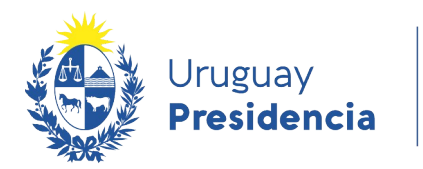

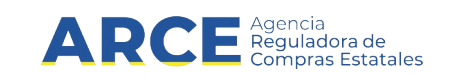

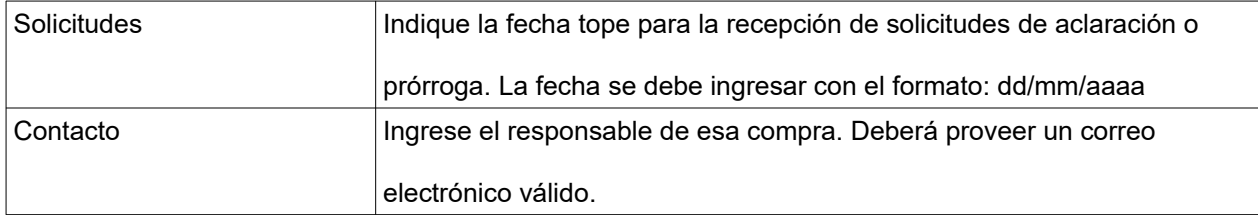

**NOTA**: Si al aprobar la invitación recibe el siguiente error: ₽

A La Unidad de Compra debe contar con al menos una dirección de correo electrónico para comunicaciones de procedimientos con apertura electrónica. Para ingresar un correo, seleccione en el menú Mantenimiento la opción Comunicaciones

ingrese a "Mantenimiento", opción "Comunicaciones". Una vez dentro de Mantenimiento de comunicaciones, seleccione su inciso, unidad ejecutora y unidad de compra y clic en "Buscar". En el campo "Comunicación" ingrese un correo válido; recuerde que en ese correo recibirá comunicaciones del sistema.

6. Guarde el formulario haciendo clic en el botón **Guardar** que se encuentra en la parte inferior de la pantalla.

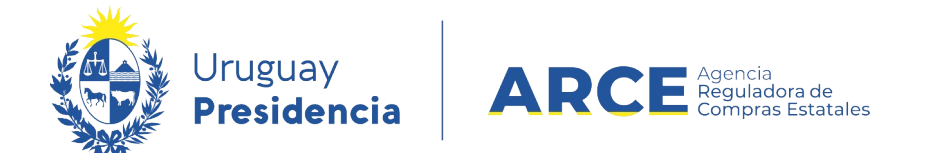

7. Luego, para que se publique el Llamado o Invitación en el portal de compras del

Estado, haga clic en el botón **Aprobar.**

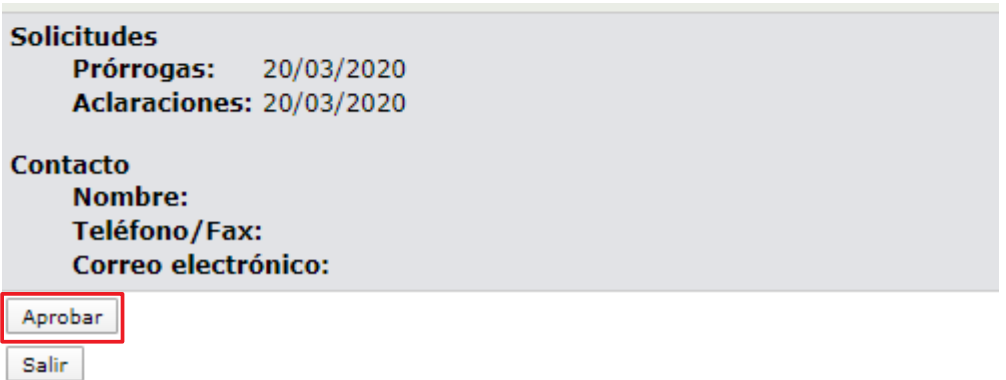

Aparecerá un cuadro de confirmación, haga clic en **Aceptar**:

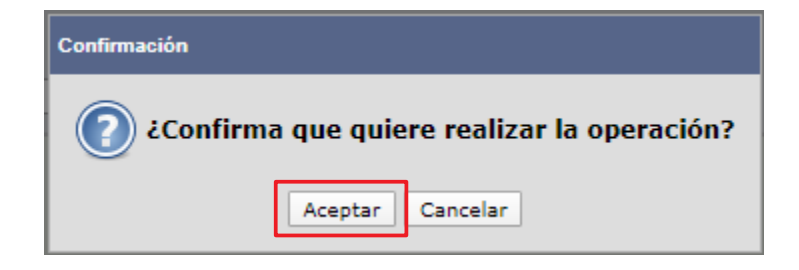

5. Una vez aprobada, la información migra al portal de Compras Estatales. Esto puede demorar hasta 10 minutos.

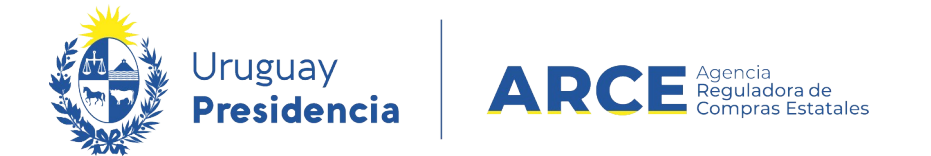

### **Cotización por Parte de los Proveedores**

En este apartado se muestra cómo ingresa su oferta el proveedor para entender el proceso

completo de las dos cotizaciones.

1. Los proveedores ingresarán sus ofertas de la siguiente manera:

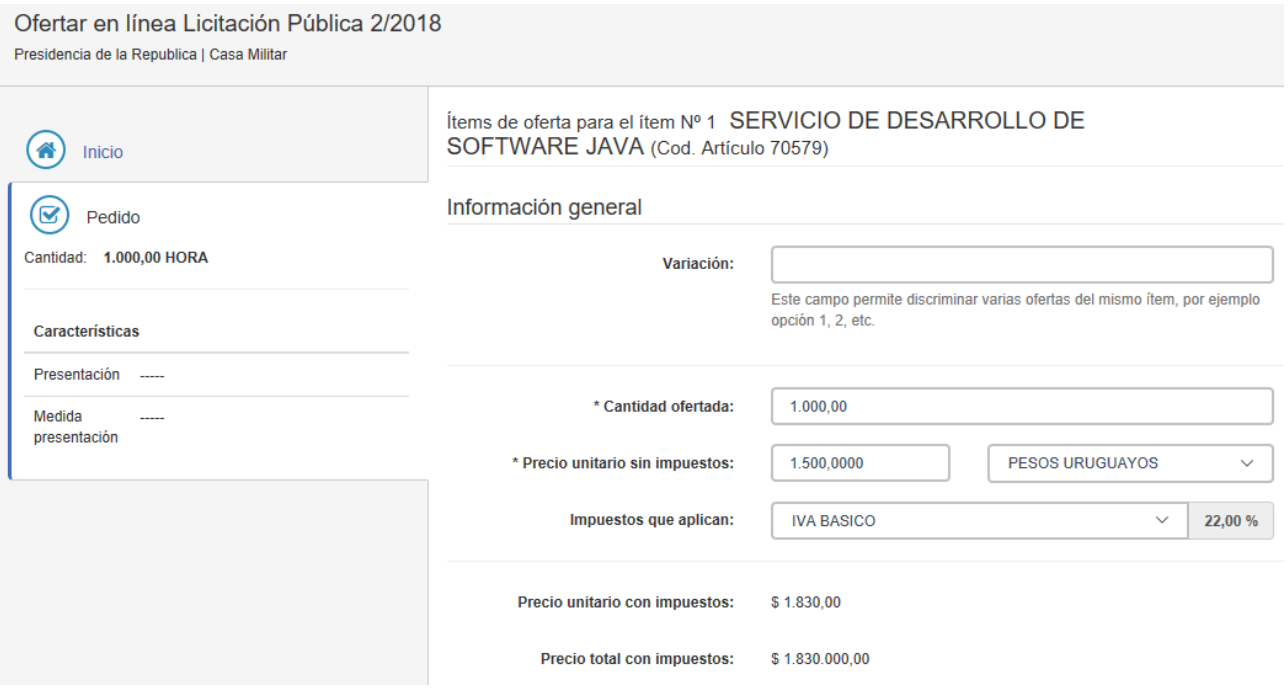

La oferta económica, ítem por ítem según el armado de la compra que se hizo, como la siguiente imagen lo muestra.

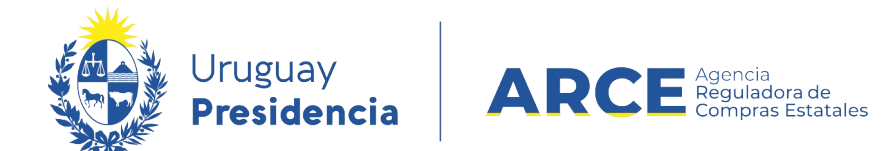

Luego de guardar la oferta económica, el proveedor puede acceder a la pestaña

**Archivos adjuntos** e ingresar tres tipos de archivos:

- Archivos de la oferta técnica, que estarán disponibles en la apertura técnica para el comprador y para todos los oferentes del procedimiento.
- Archivos confidenciales, que estarán disponibles en la apertura técnica para el comprador.
- Archivo de la propuesta económica, que estará disponible en la apertura económica para el comprador y para todos los oferentes del procedimiento, siempre que pase la apertura técnica.

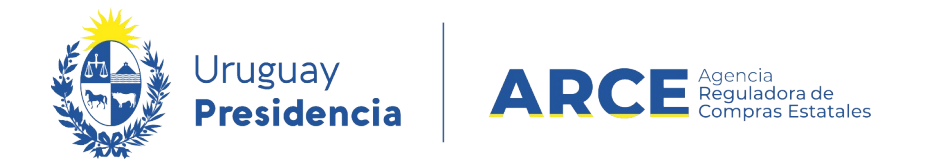

#### Como resultado de lo que subió el proveedor, se genera una tabla como la siguiente:

Archivo de la propuesta

económica Archivos adjuntos de la oferta **Archivo Tipo** Descripción \$ Detaile economico.pdf Información económica ۵ Datos de Clientes.pdf **Clientes 2017-2018** Oferta técnica Oferta tecnica.pdf Archivo de la oferta técnicaArchivo confidencial

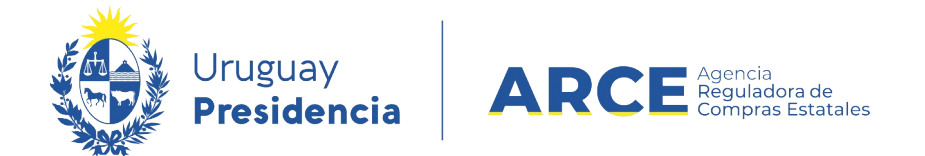

# **Estudio Técnico**

Cumplida la fecha y hora tope de recepción de ofertas, SICE abrirá automáticamente las ofertas técnicas de todos los proveedores. Corresponde realizar el estudio técnico de las ofertas, el cual se ingresa a SICE siguiendo estos pasos:

1. Vencido el plazo de recepción de ofertas, SICE cambia el estado del procedimiento a

### **Ofertas Técnicas en Proceso**.

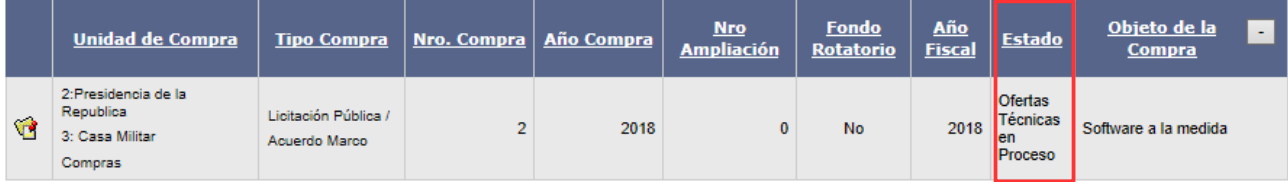

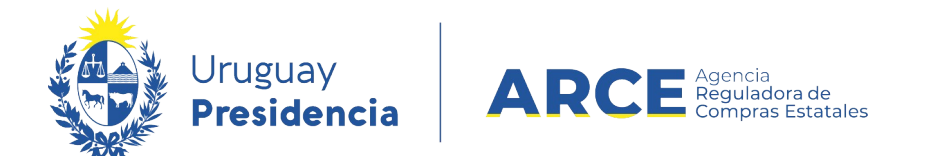

#### Ingrese al procedimiento y obtendrá un menú como el siguiente:

Archivo Operación Consulta Mantenimiento Ayuda Usuario: Lorena Rodríguez Perfil: develop Nro. Compra 2 Año Compra 2018 **Nro Ampliación**  $\mathbf 0$ **Estado** Tipo Compra Licitación Pública Ofertas Técnicas en Proceso Año Fiscal 2018 **Inciso** Presidencia de la Republica Unidad Ejecutora Casa Militar **Unidad de Compra Compras** 

Selección de Operación Seleccione la Operación que desea ejecutar

**Historial compra** Ver compra Ver llamado Lista ajustes llamado/invitación Alta aclaración llamado Lista ofertas Aprobar evaluación técnica Alta solicitud de corrección de oferta Lista solicitudes de corrección de ofertas Lista aclaraciones

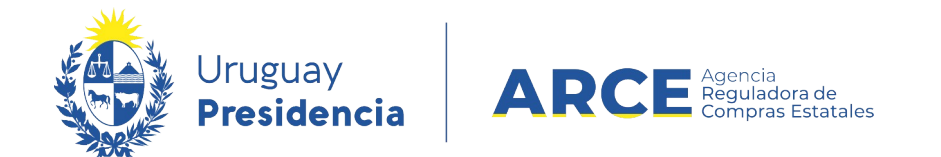

# 2. Ingrese a **Lista ofertas**, obtendrá la lista de proveedores que ofertaron en el

procedimiento:

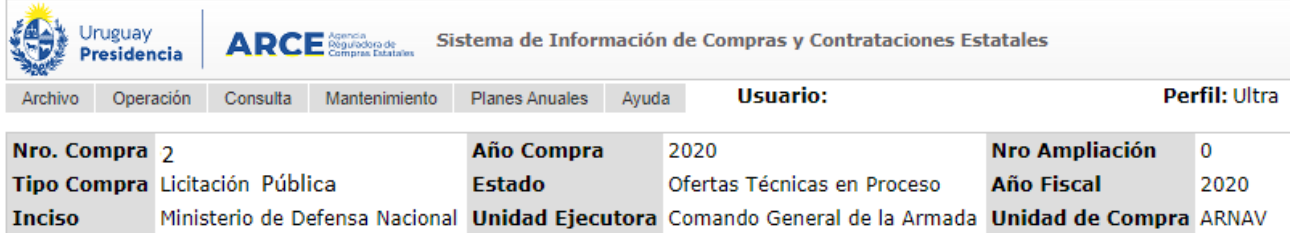

#### **Seleccionar el Proveedor**

Seleccione el Proveedor con el cual desea trabajar.

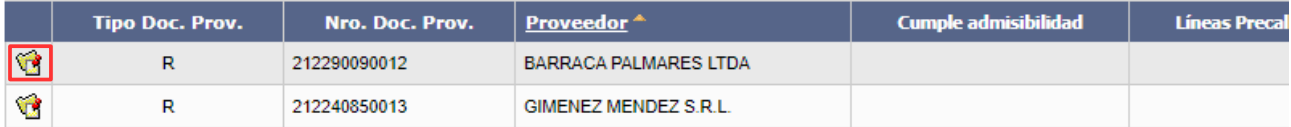

 $\,<$  Atrás

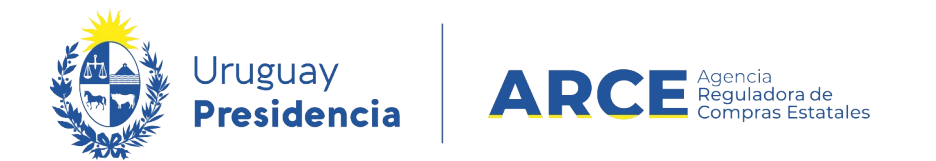

# 3. Ingrese a las ofertas de un proveedor haciendo clic en el ícono amarillo a la

izquierda de la línea, obtendrá la siguiente pantalla:

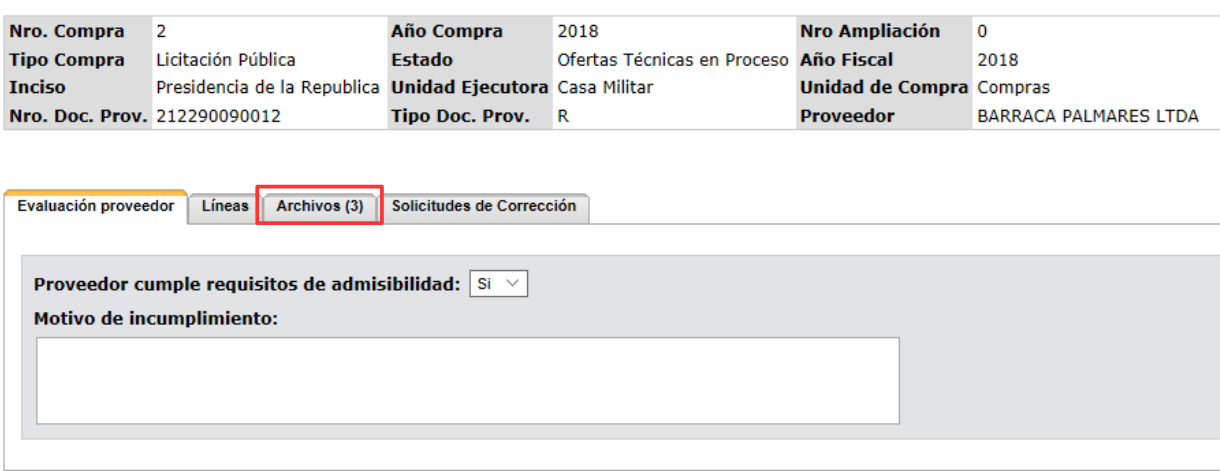

Guardan Salir

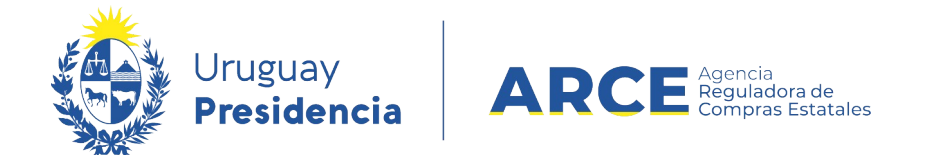

4. En la pestaña **Archivos** encontrará la oferta técnica. Los únicos archivos que no tendrá acceso en el estado Ofertas Técnicas en Proceso, son los que el proveedor ingresó como *Archivos de la propuesta económica*. Aquellos que estén disponibles los podrá descargar en la columna **Archivo**:

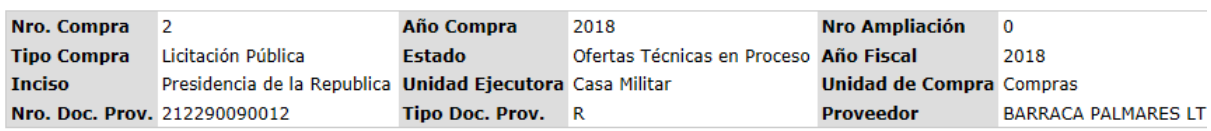

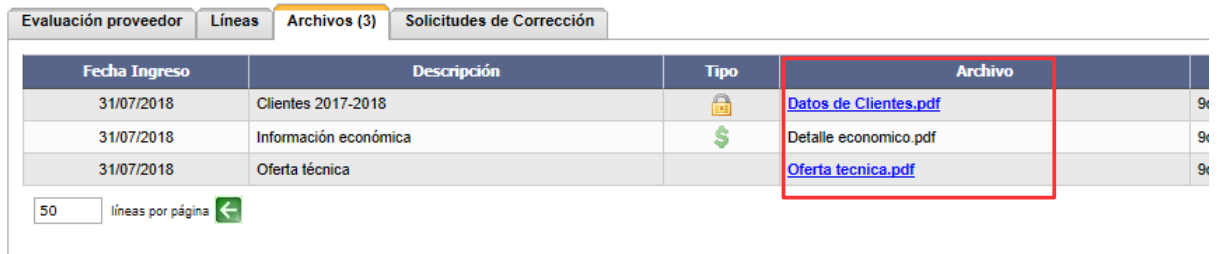

Guardan Salir

Con esta información el organismo realiza la evaluación técnica. Luego de evaluadas se ingresa

el resultado siguiendo los pasos a continuación.

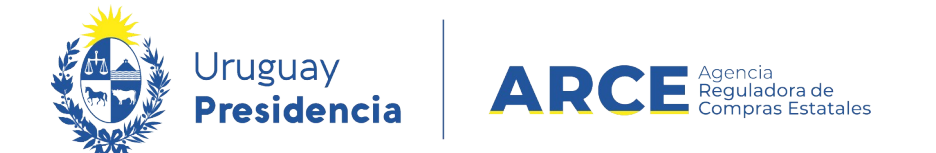

# 5. En la pestaña **Evaluación proveedor**, indique si el proveedor cumple con los

requisitos de admisibilidad:

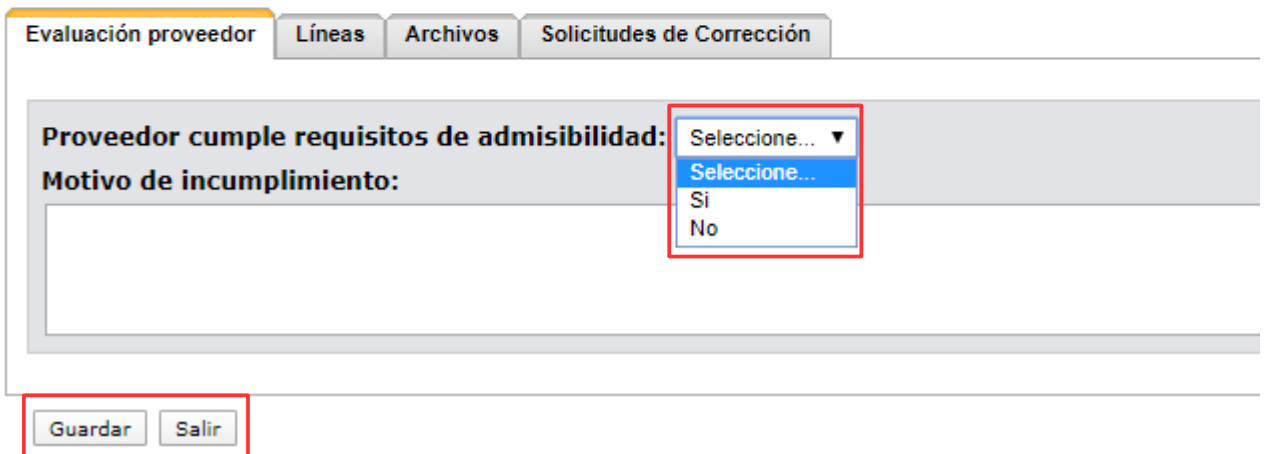

• Si selecciona **No**, debe ingresar el **Motivo de incumplimiento**, **Guardar** y **Salir**.

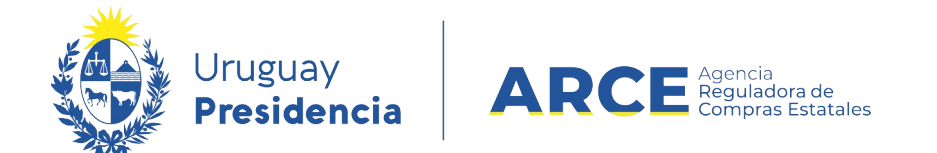

• Si la respuesta es **Sí,** en la pestaña **Líneas**, columna **Precalifica**, debe indicar en cada línea si la misma precalifica o no. Puede utilizar el botón **Precalificar todas**, para ingresar **Si** o **No** en todas a la vez.

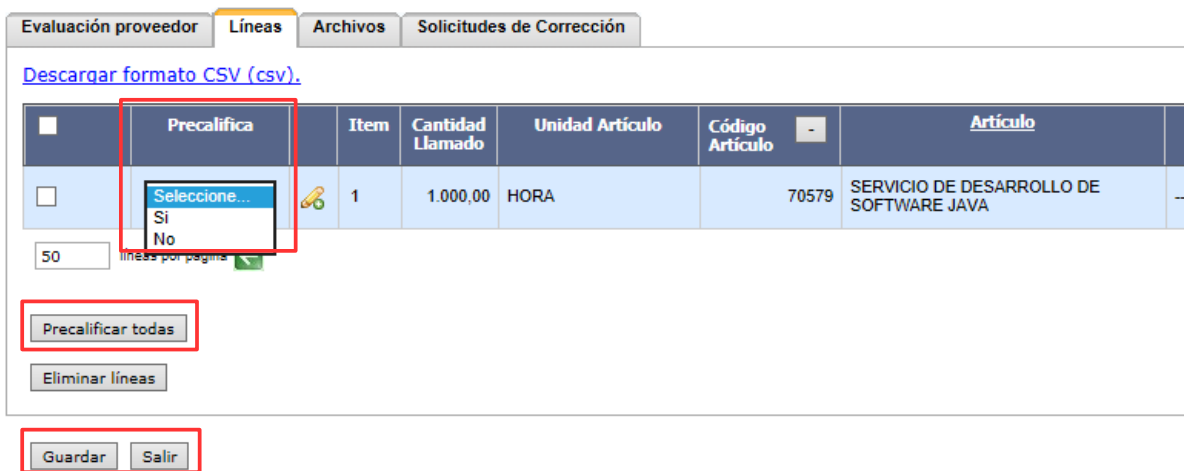

Al finalizar de precalificar todas las líneas debe **Guardar** y **Salir**. Verá la lista de proveedores

con el resultado de su estudio técnico.

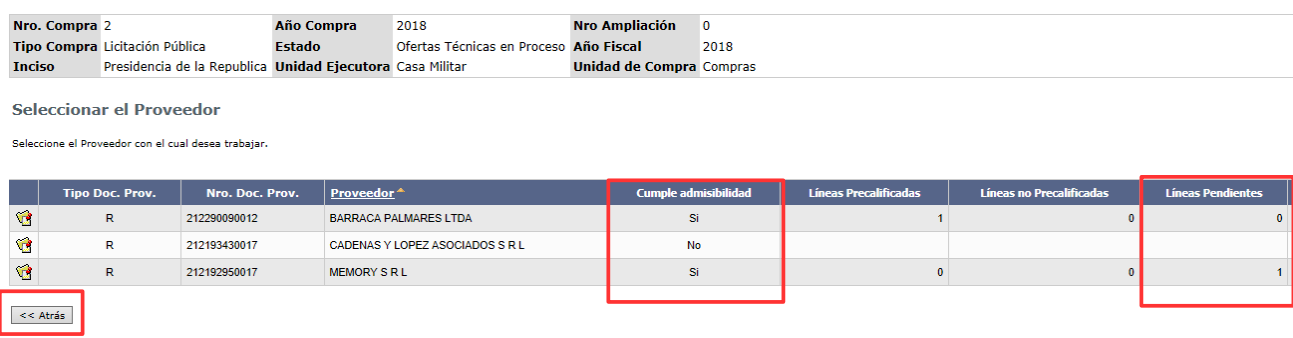

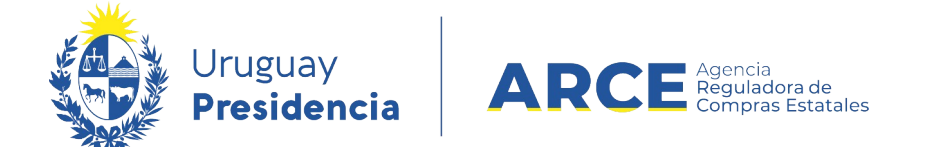

- En la columna **Cumple admisibilidad** se indica si el proveedor cumple o no con los requisitos de admisibilidad. Si está vacío es porque le falta completar ese dato.
- En la columna **Líneas Pendientes** se indica si aún tiene pendiente calificar alguna línea de oferta. Si aparece un número mayor a 0 es porque aun no ha ingresado la precalificación de alguna línea.

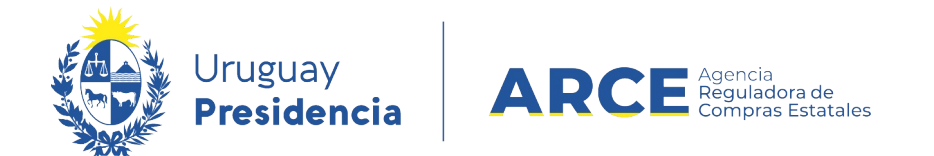

6. Al finalizar con el estudio técnico de las ofertas de todos los proveedores, debe

volver al menú Selección de Operación haciendo clic en el botón **« Atrás**. Luego

haga clic en la opción **Aprobar evaluación técnica**.

Nro. Compra 2 Año Compra Tipo Compra Licitación Pública **Estado** Presidencia de la Republica Unidad Ejecutora **Inciso** 

Selección de Operación Seleccione la Operación que desea ejecutar

**Historial compra** Ver compra **Ver llamado** Lista ajustes llamado/invitación Alta aclaración llamado Lista ofertas <u>Aprobar evaluación técnica</u> Alta solicitud de corrección de oferta Lista solicitudes de corrección de ofertas **Lista aclaraciones** 

 $<<$  Atrás

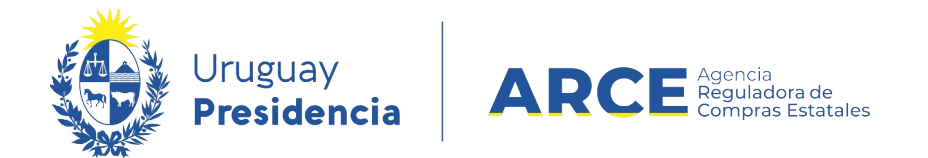

Aparecerá un cuadro como el siguiente, indicando cuántos proveedores pasan a la evaluación

técnica:

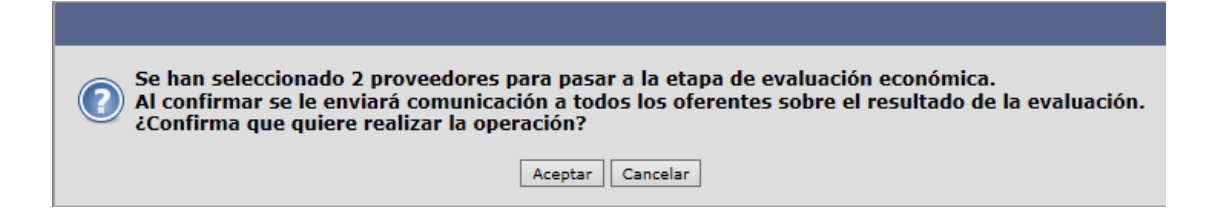

Si quedaron evaluaciones técnicas pendientes el sistema le devuelve el siguiente mensaje de

error:

 $\blacktriangle$  Existen 2 proveedor/es sin evaluar. Verifique la lista de ofertas

El estado del procedimiento quedará en **Ofertas Técnicas Preparadas**.

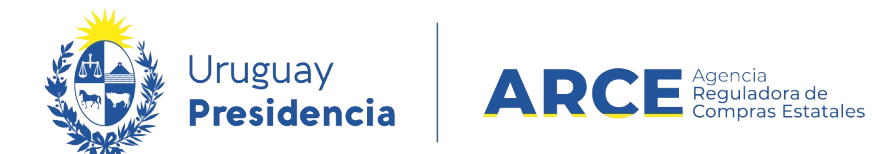

#### **Evaluación Económica**

Cuando sea el momento de abrir las ofertas económicas haga clic en **Abrir ofertas** 

#### **económicas**:

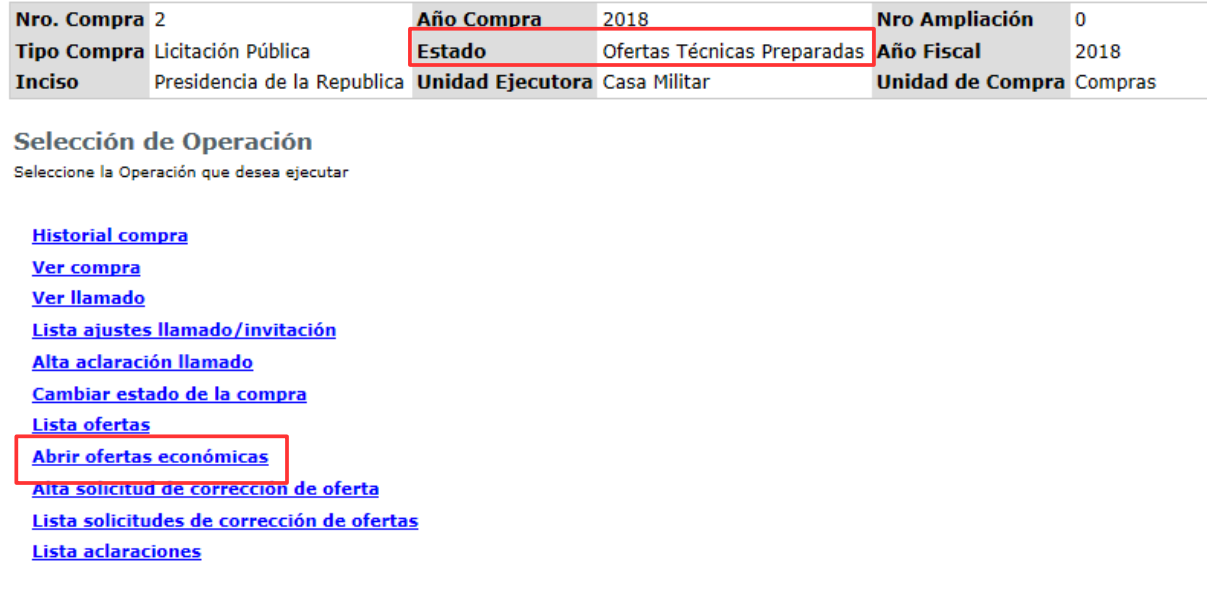

 $\prec$ Atrás

1. Después de abrir las ofertas económicas, el estado del procedimiento queda en **Ofertas** 

**en proceso** y se habilita:

• el **Cuadro comparativo de ofertas** con las líneas de ofertas económicas que

precalificaron de los proveedores que pasaron el estudio técnico.

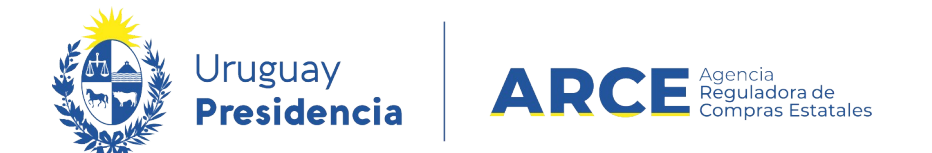

• en **Lista ofertas**, la oferta económica a nivel de línead de oferta que precalificaron, y los archivos clasificados como confidenciales de los proveedores que pasaron el estudio técnico.

**IMPORTANTE:** tenga en cuenta que una vez que abra la ofertas económicas, no podrá L volver atrás para hacer alguna corrección en el estudio técnico. Aparecerá un cuadro que le pedirá la confirmación de la operación.

Una vez que el procedimiento de apertura en dos etapas esté en estado **Ofertas en proceso**, deberá acceder a los archivos de oferta económica para realizar la evaluación. Para ello siga estos pasos:

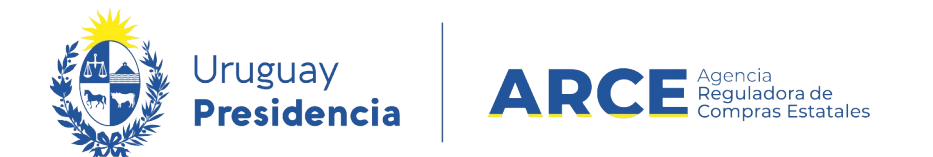

# 1. Desde el menú Selección de operación ingrese a **Lista ofertas**:

Presidencia de la Republica Unidad Ejecutora Presidencia de la Re **Inciso** 

Selección de Operación Seleccione la Operación que desea ejecutar

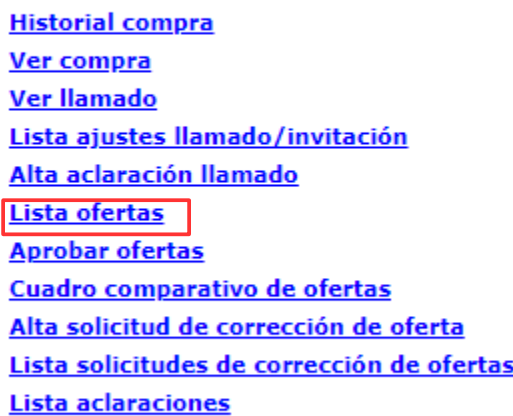

 $<<$  Atrás

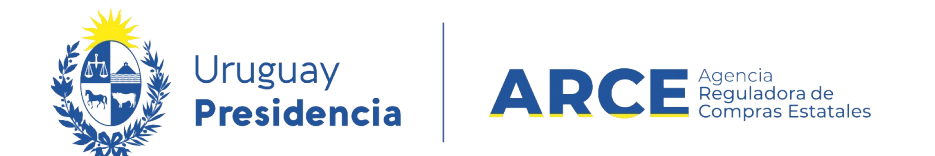

### 2. Seleccione el proveedor que desee evaluar haciendo clic en el ícono amarillo a la

izquierda de la línea:

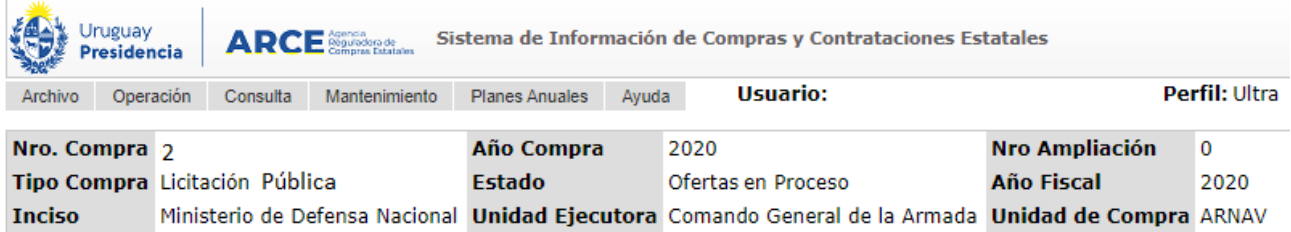

#### **Seleccionar el Proveedor**

Seleccione el Proveedor con el cual desea trabajar.

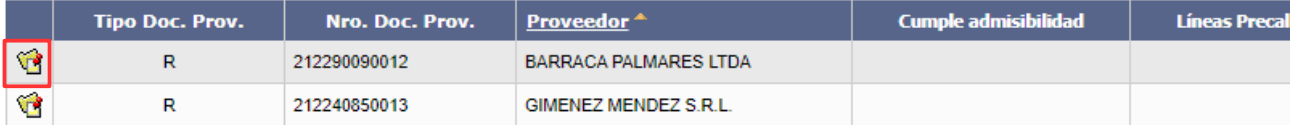

 $<<$  Atrás

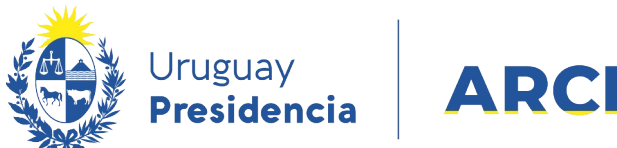

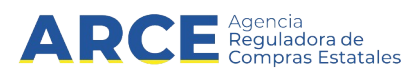

# Obtendrá la siguiente pantalla:

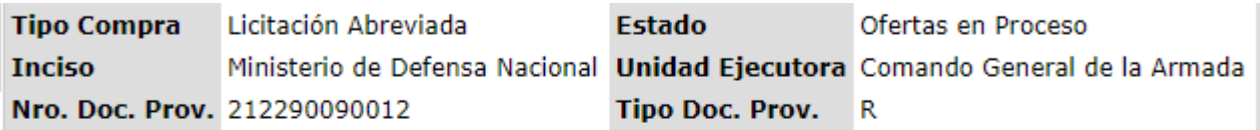

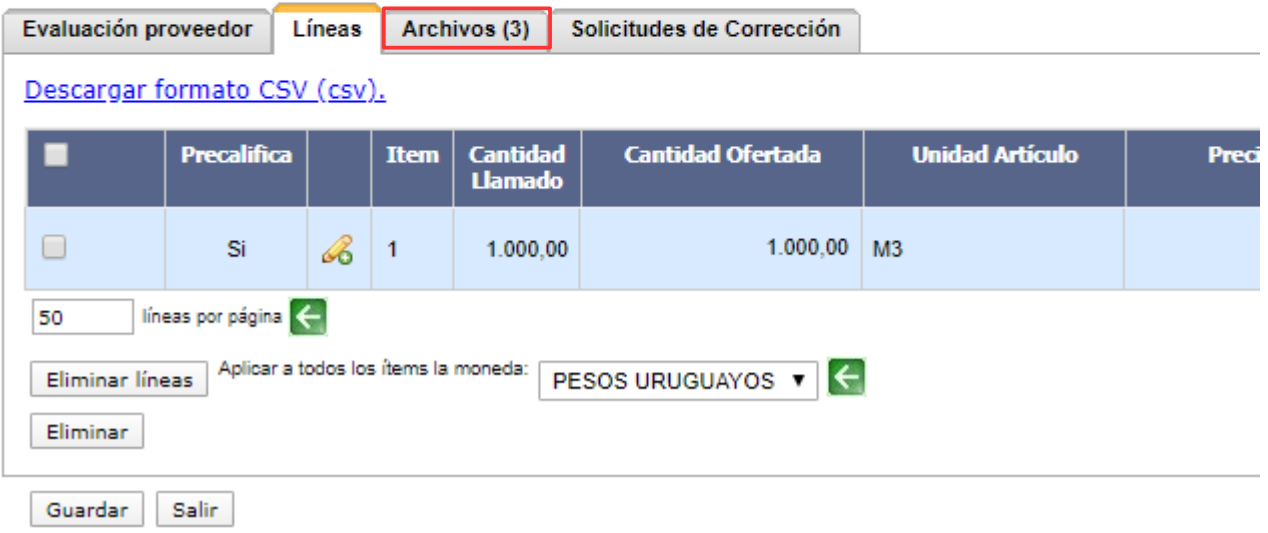

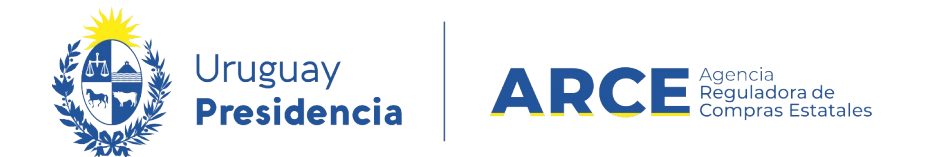

### 3. En la pestaña **Archivos** encontrará la oferta técnica y la oferta económica. Los podrá

descargar en la columna **Archivo**:

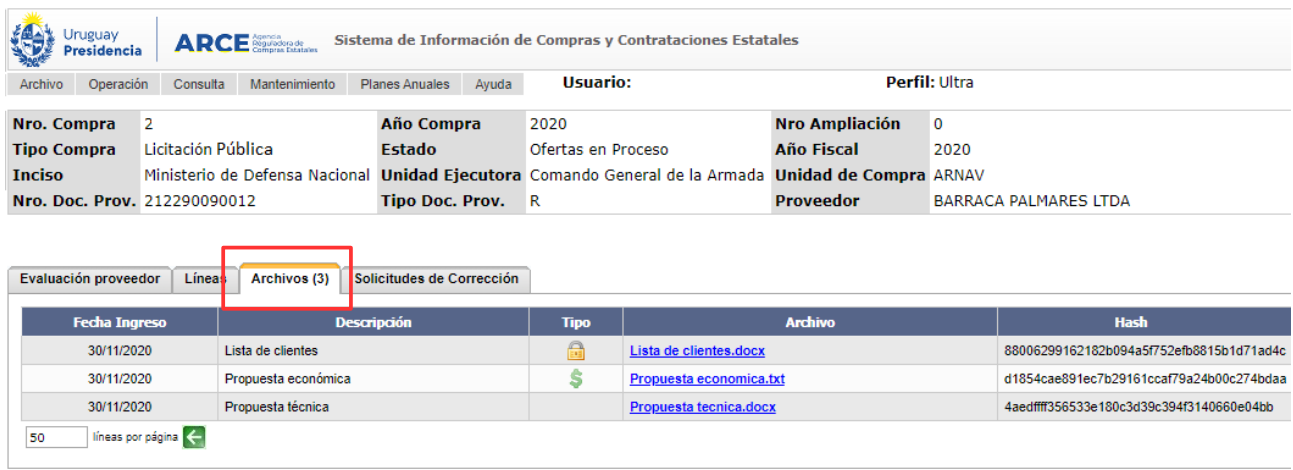

Guardan Salir

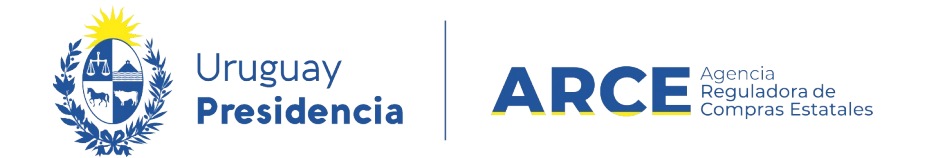

# 4. Haga clic en Salir, luego clic en **« Atrás**:

#### **Seleccionar el Proveedor**

Seleccione el Proveedor con el cual desea trabajar.

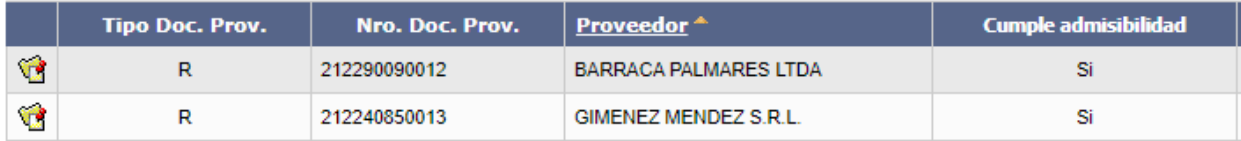

 $<<$  Atrás

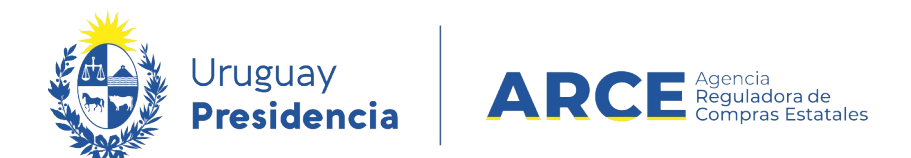

5. Una vez realizada la evaluación, desde el menú Selección de operación haga clic en

#### **Aprobar ofertas**.

Ofertas en Proceso Tipo Compra Licitación Abreviada **Estado Inciso** Presidencia de la Republica Unidad Ejecutora Presidencia de la Re

Selección de Operación Seleccione la Operación que desea ejecutar

**Historial compra Ver compra** Ver llamado Lista ajustes llamado/invitación Alta aclaración llamado Lista ofertas **Aprobar ofertas** Cuadro comparativo de ofertas Alta solicitud de corrección de oferta Lista solicitudes de corrección de ofertas **Lista aclaraciones** 

 $<<$  Atrás

El procedimiento quedará en estado **Ofertas preparadas**, desde donde podrá adjudicar.